**Step 1:** Go to<https://portal.lumbeetribe.com/s/login/?ec=302&startURL=%2Fs%2Fmy-application>

**Step 2:** Click 'New Portal Registration'

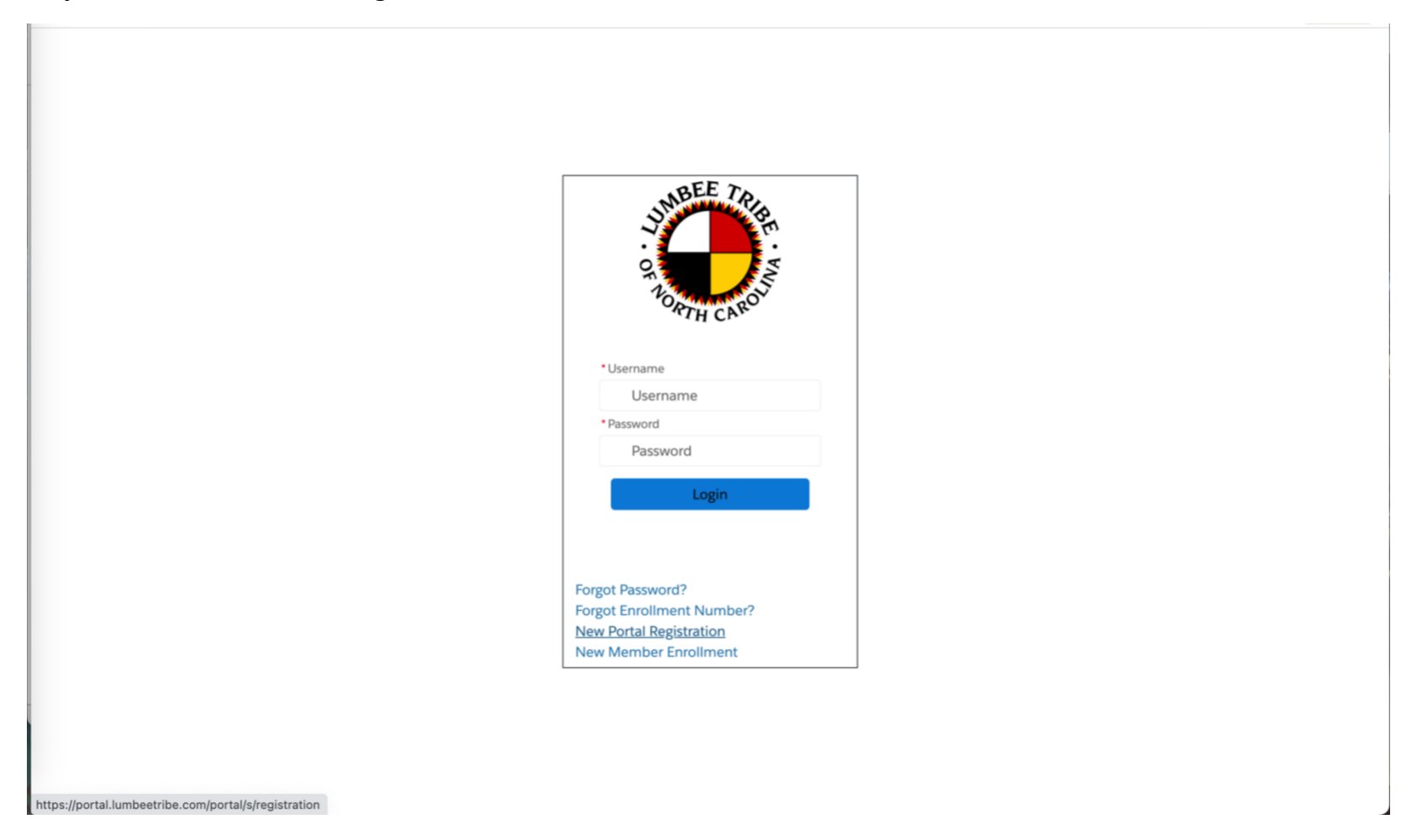

# **Step 3:** Complete Registration and 'Submit'

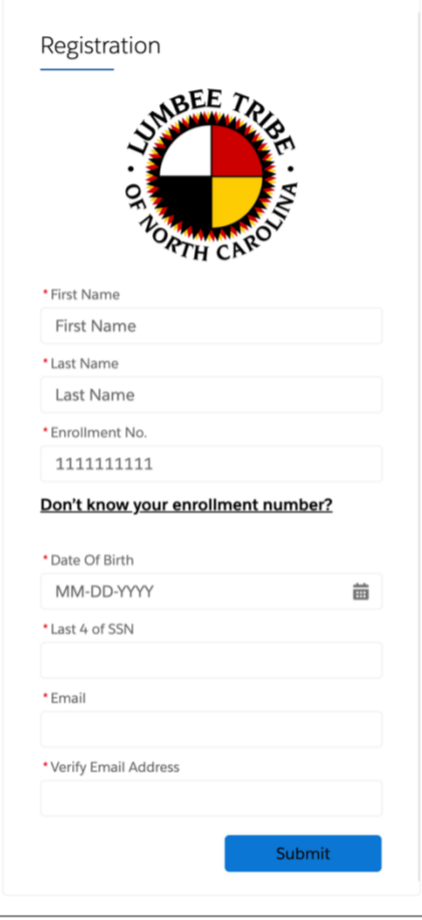

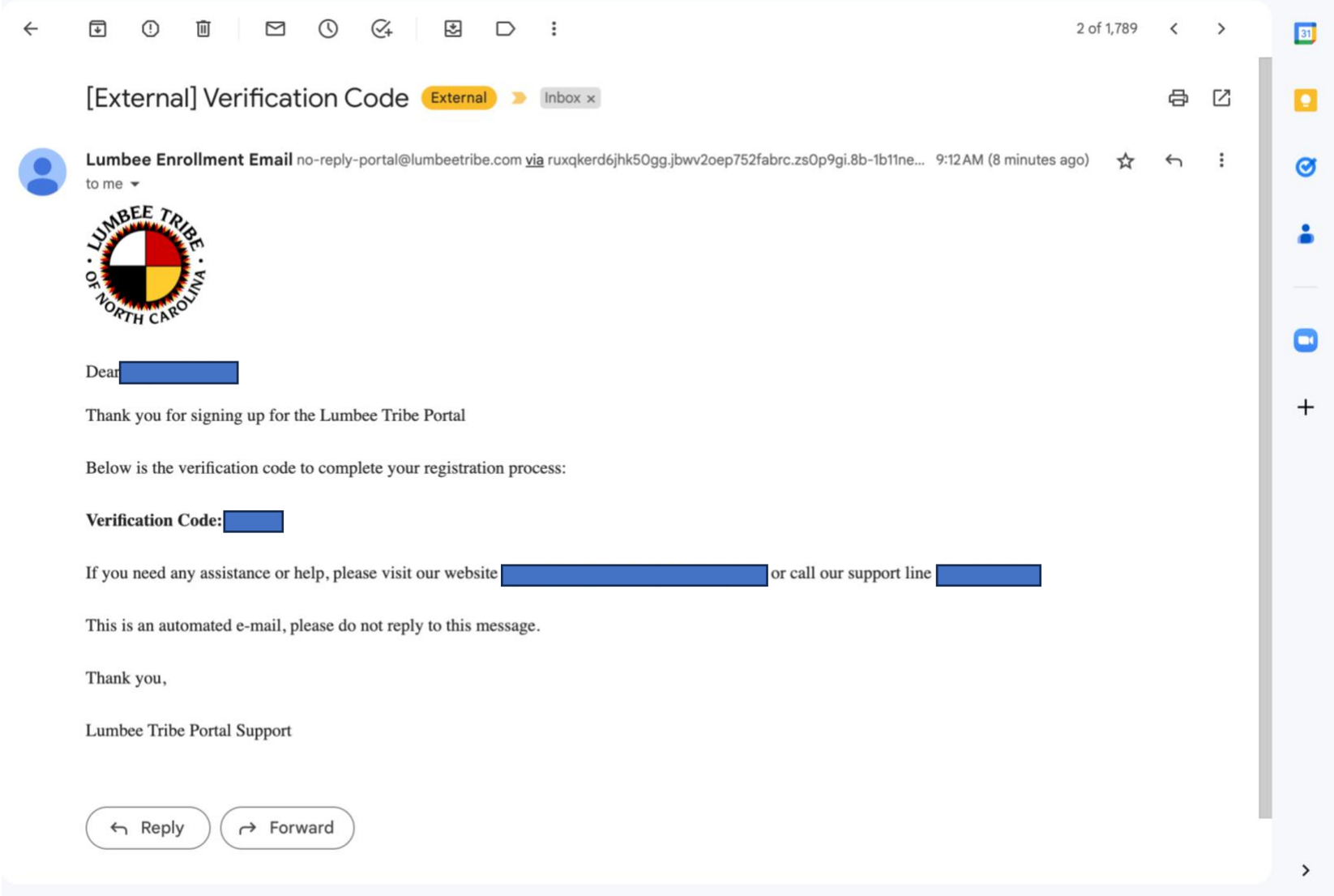

## **Step 4:** After completing registration you should receive an e-mail with your 'Verification Code'

**Step 5:** After receiving your 'Verification Code' enter code into 'Registration Verification'

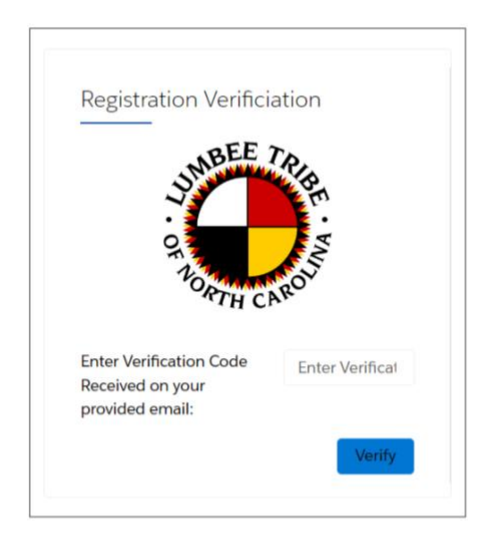

**Step 6:** Once you have verified your registration you should receive a Welcome e-mail providing your Portal Username which consists of your Enrollment Number, Click the 'Set Password' link to complete registration.

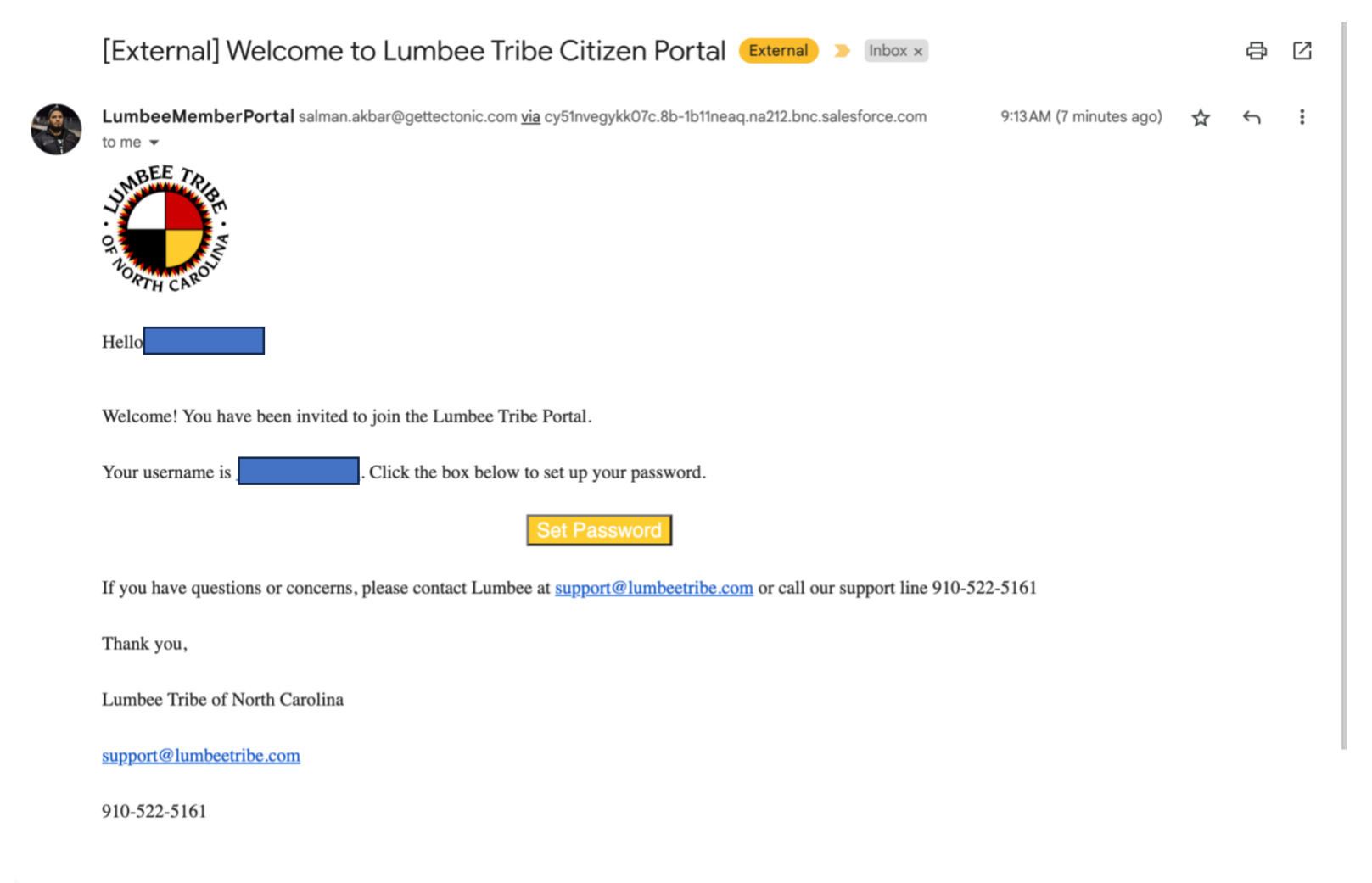

**Step 7:** Follow link and create your own personal password

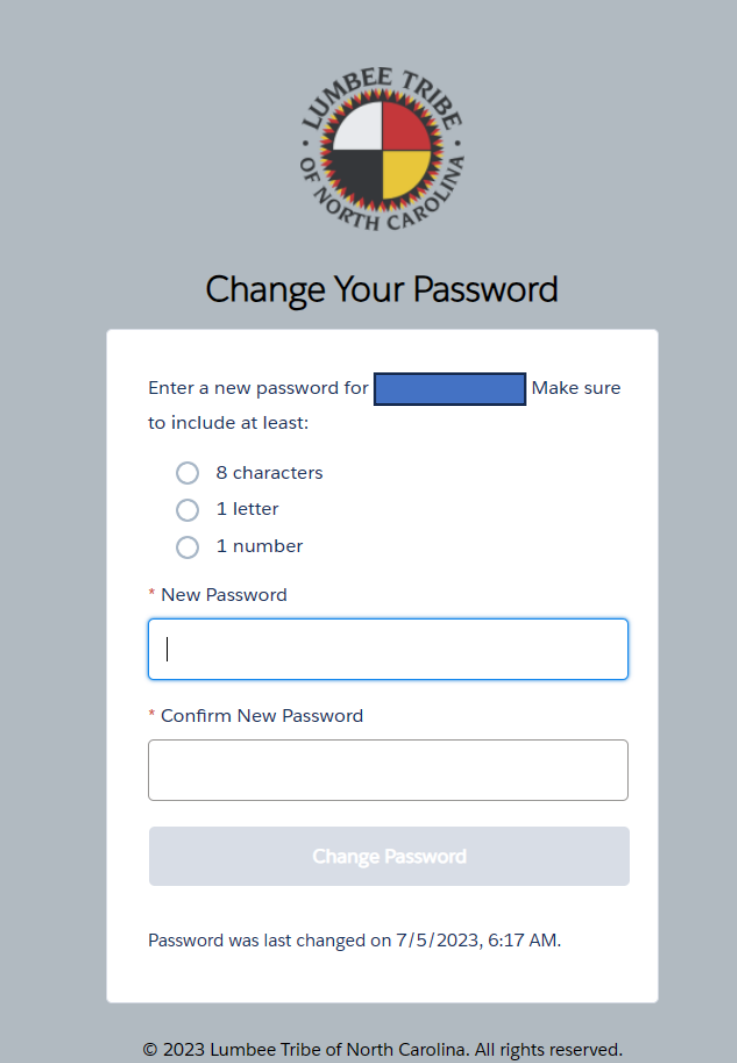

**Step 8:** Your Registration Process should be Complete!

**Registration Process Completed** 

A welcome email has been sent to the email address provided. Please check your inbox and proceed to create a password for the portal.

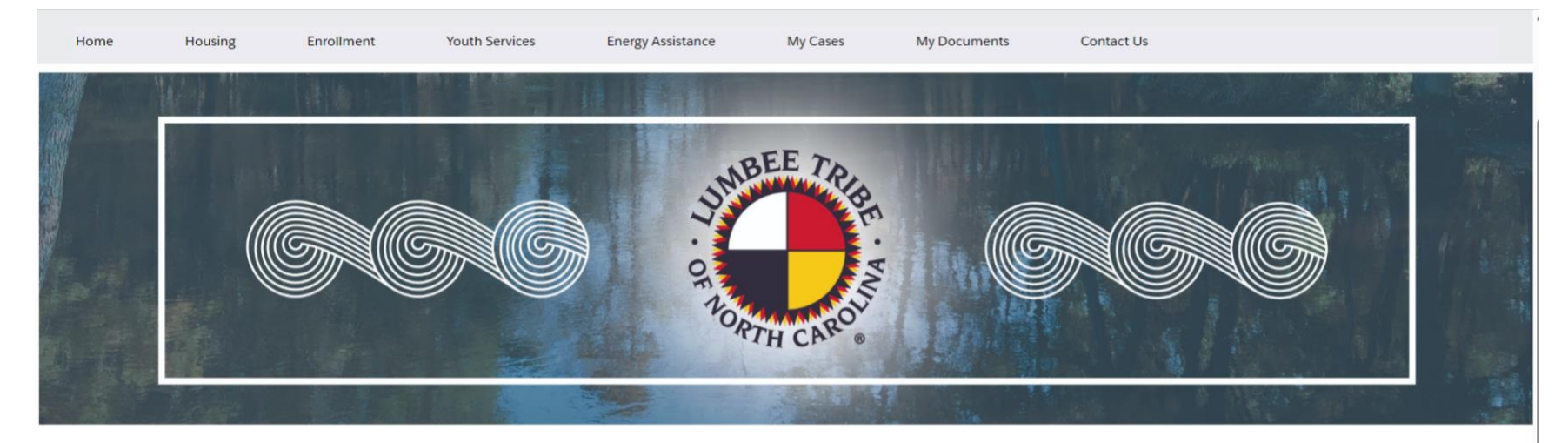

#### **Step 9:** You should now have complete access to your 'Lumbee Member Portal'!

#### Welcome to the Lumbee Member Portal!

The Lumbee Member Portal empowers tribal members to stay engaged and connected. Members are easily able to update their address and information, which is shared across our departments instead of individually updating by department. The portal allows members to connect directly to services they need opening requests that will be flagged and completed by the department. Members can check for request status updates and task completion. The portal will continue to be expanded with important updates and other ways we can serve members.

Thank you for working together to stay connected so we can better serve you.

### **Step 10:** Once your registration is complete you may 'Select Application' that you are seeking to begin

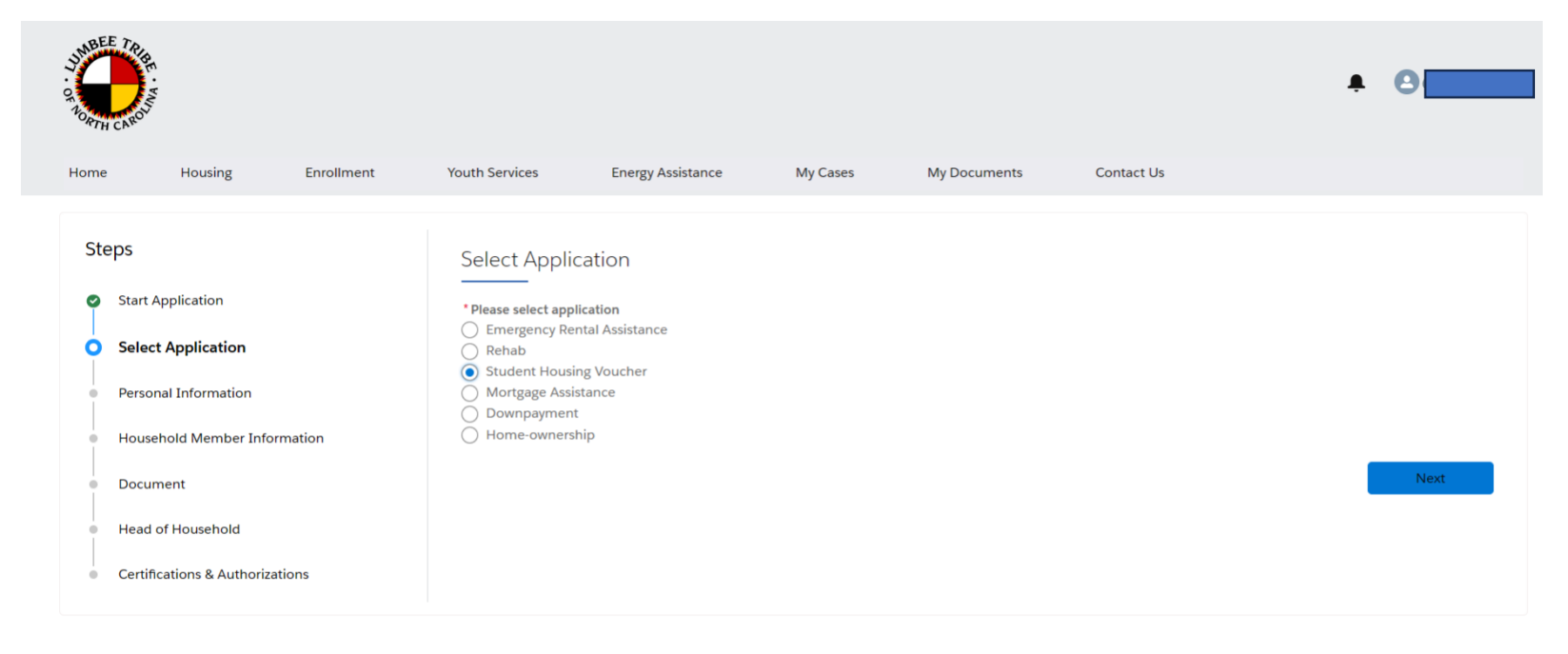